## 全国大学英语四六级考试(CET)注册用户流程

一. 注册用户

## 1. 注册通行证账号

步骤一:

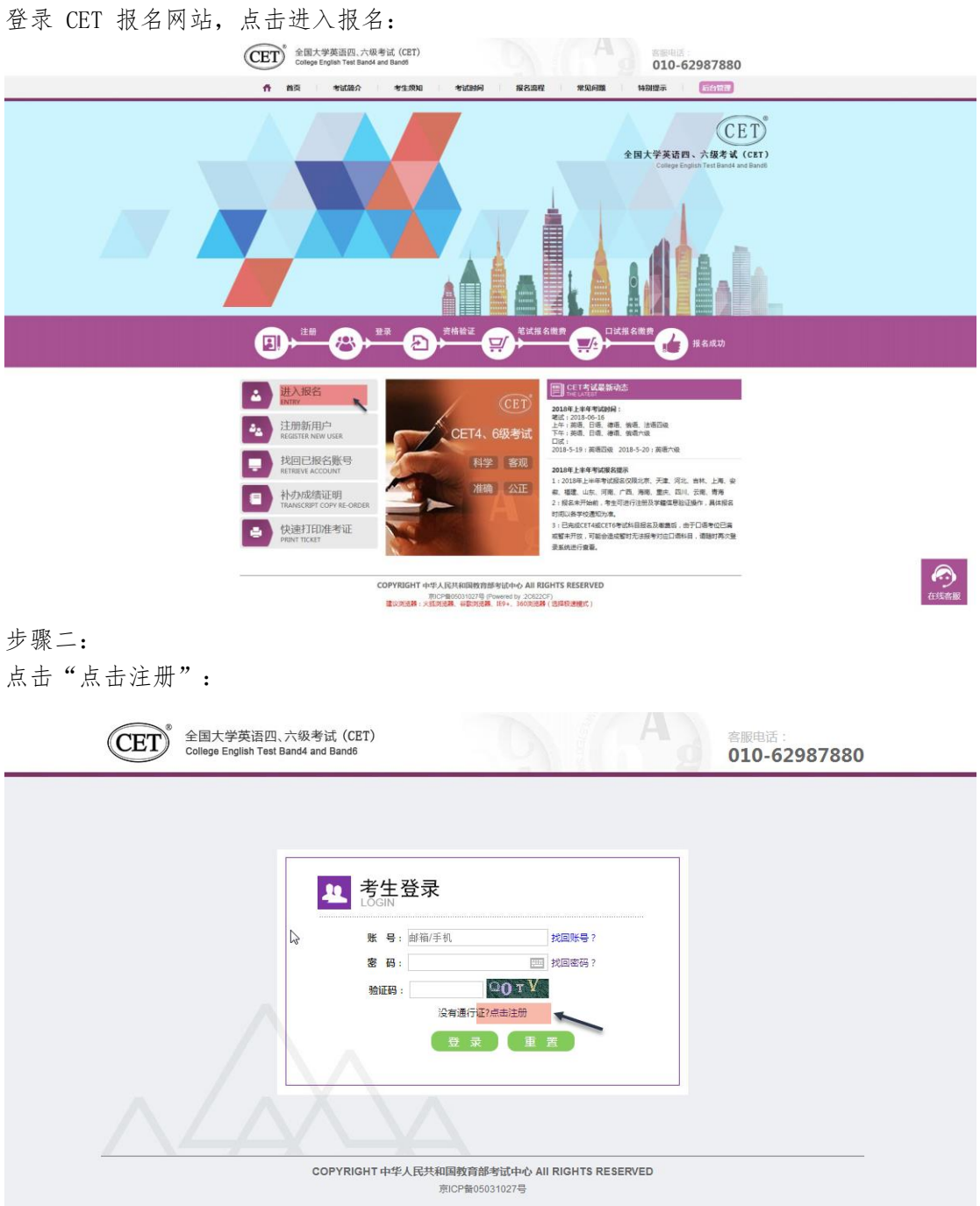

输入电子邮箱、手机号、密码及验证码,个人资料可选填; 点击"提交":

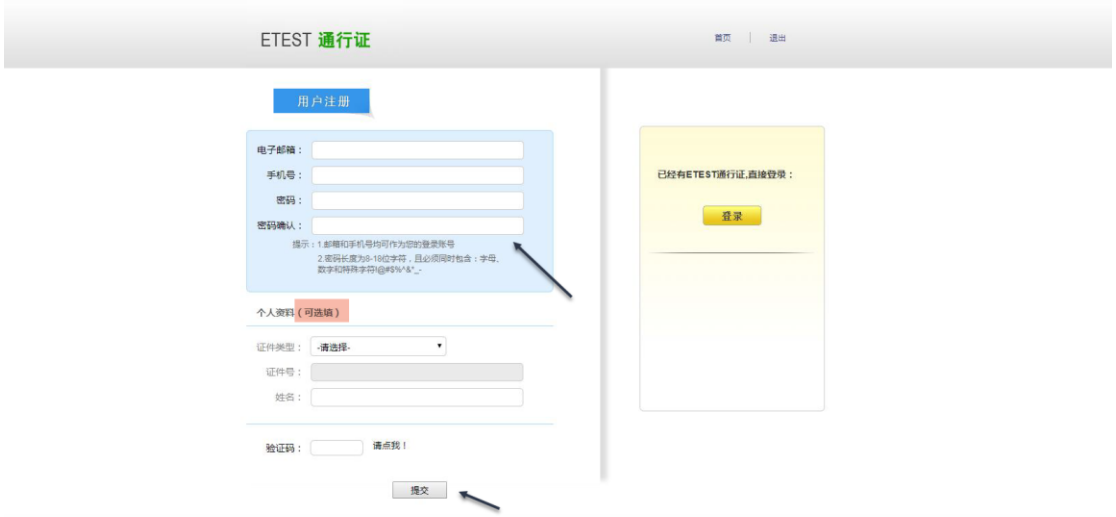

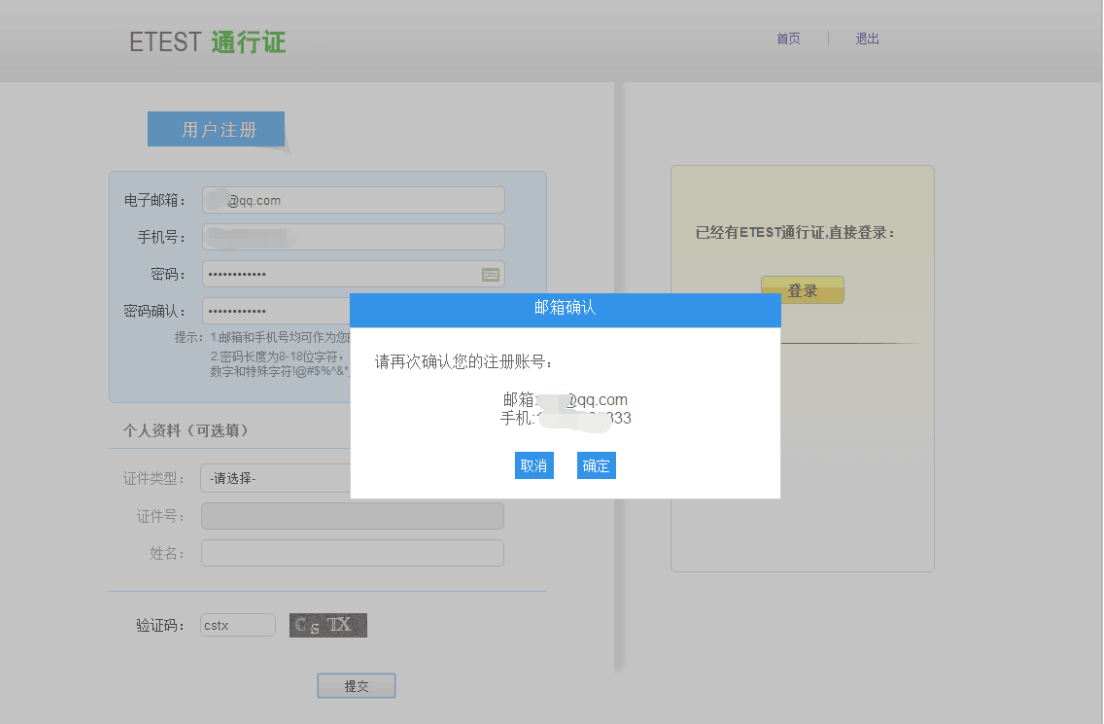

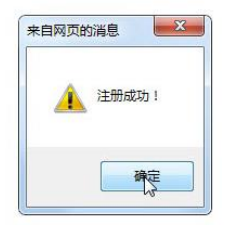

步骤四: 输入账号邮箱、密码及验证码; 点击"登录":

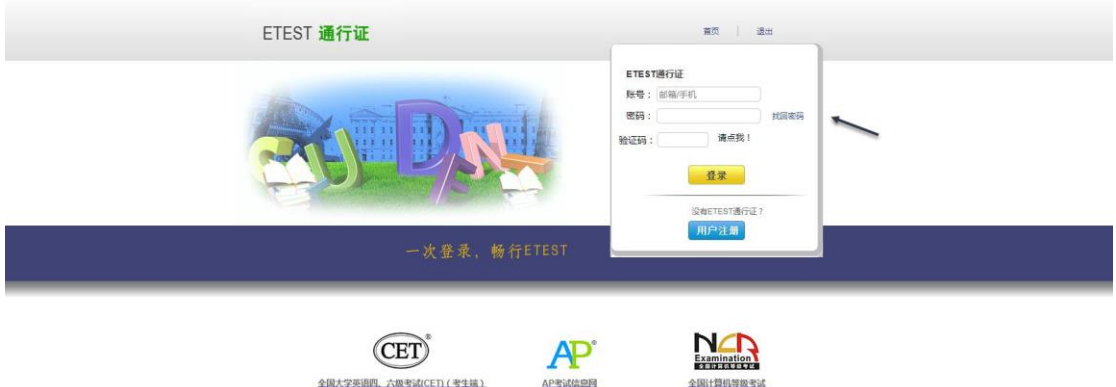

Copyright © 2017 数算部考试中心版权所有 保留所有权利 (Por

i by :B8117B8B)

步骤四:

若可看到账号信息,证明注册成功,可在此通行证网站(https://passport.etest.net.cn) 修改个人账户资料及密码:

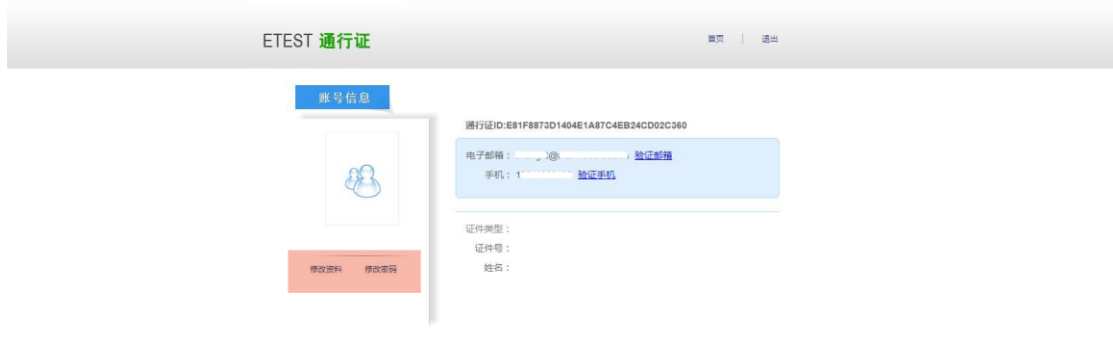

Copyright © 2017 教育部考试中心版权所有:保留所有权利 (Powered by :BB117BBA)

步骤五: 再次打开 cet 报名网站即可登录进行报考。